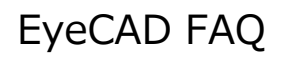

## **FAQ 本部 情報戦略部へ物件データを送付**

## 本部 情報戦略部に物件データをメール送付する方法

EyeCADに関するお問合せ等で、本部 情報戦略部宛に物件データをメールで送付する際は以下の手順で操作します。

**こちらはメールが設定されているパソコンでの手順となります。**(メールが設定されていないパソコンは下部注記をご参照ください)

※迷惑メール防止のため、メールアドレスは画像として掲載しています

- ① 物件管理の画⾯で、対象の物件を選択して右クリック
- ② プランの圧縮(BKB)を選択する
- ③ 圧縮先を「保存先の指定」にする
- 4 保存先を選び、ファイル名を入力して「保存」
- ⑤ 「圧縮開始」をクリック
- ⑥ パターン種を選択
- ⑦ メールに添付をクリック
- 8 宛先 (js-toiawase@lixil.com) とプランデータ (.bkb) が添付された状態の新規メールが起動するので 本文に加盟店名、ご担当者、ご連絡先、ご質問内容を入力し送信

※10MB以上の添付ファイルは受け取ることができません。⑥パターン種で別のものを選択してください。

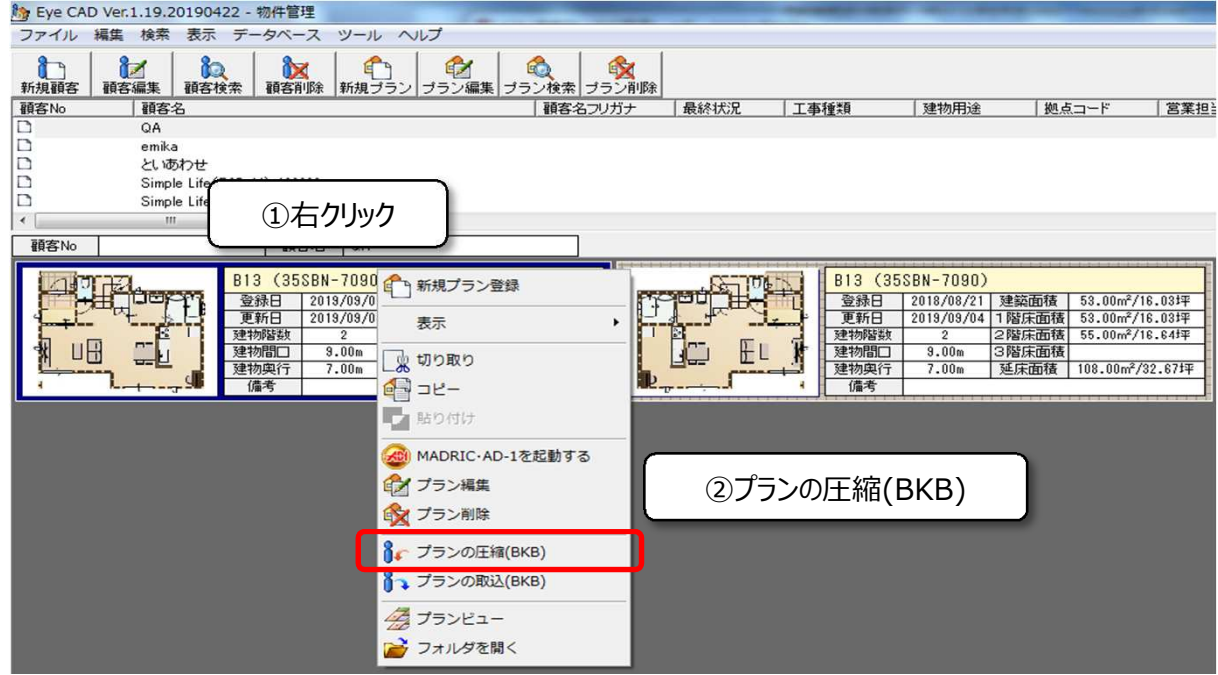

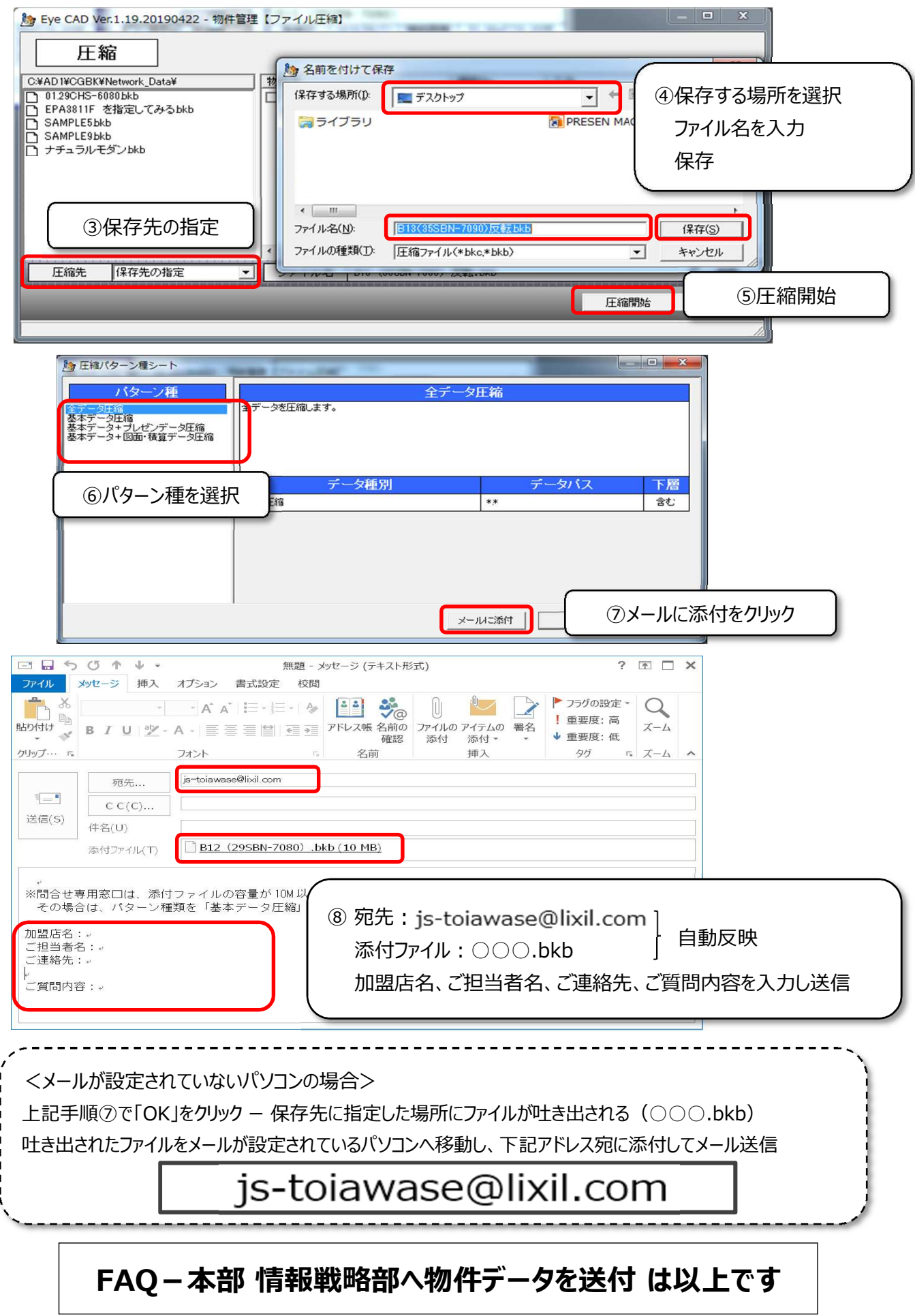